# FILELAW®

FILELAW® contains full-text citations providing direction on classification of records for storage. Using FILELAW, you can establish an appropriate retention schedule and reduce costly storage space. The powerful searching capabilities allow you to search by jurisdiction, topic or industry, type of record, code number of record, keywords or phrases, name or citation of the statute or regulation, or any combination of the above.

# **Toolbar**

The Toolbar buttons provide a quick way to access common menu items:

For assistance using FILELAW, or to arrange training call: 1.800.387.5164

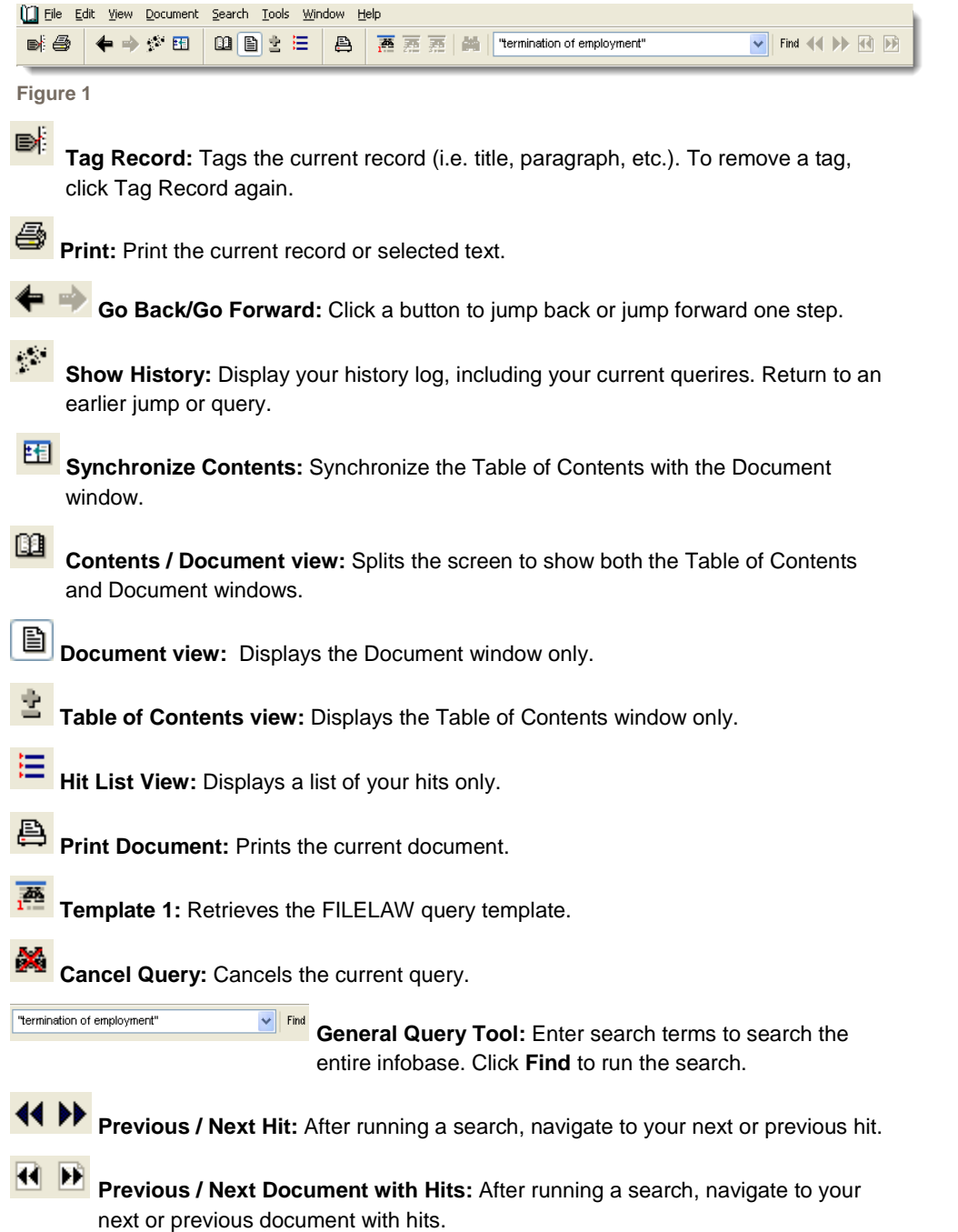

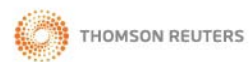

### **Infobase Currency**

To determine how current the Infobase is, click Read the Release Notes located in the Document window after launching FILELAW.

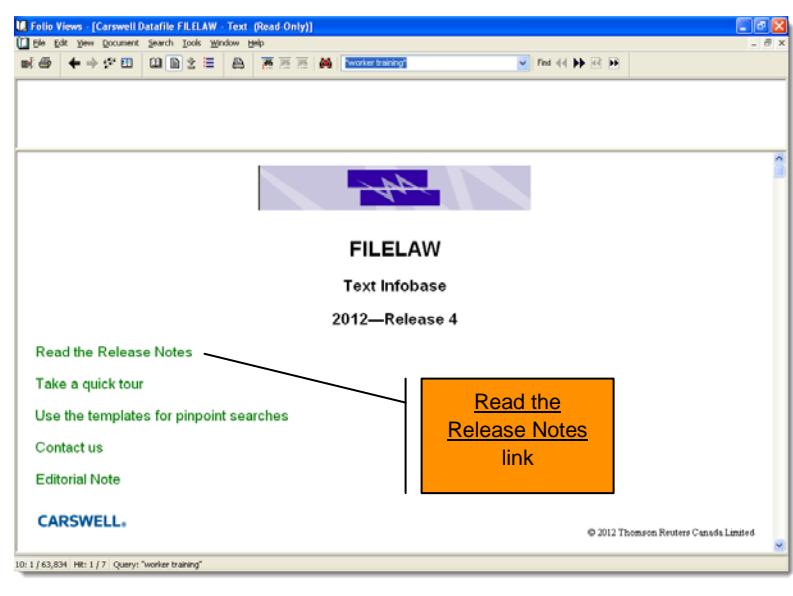

**Figure 2**

**Note:** Most citations in FILELAW may not have current year dates as a good portion of the legislation does not change from year to year, particularly as it relates to Records. The date on the record is the last date it was changed and not the last date it was reviewed.

#### **FILELAW Documents**

FILELAW documents contain: the citation, retention/limitation period, description, definition and application. The Application section lists the exceptions that may apply to managers, superintendents, professionals etc.

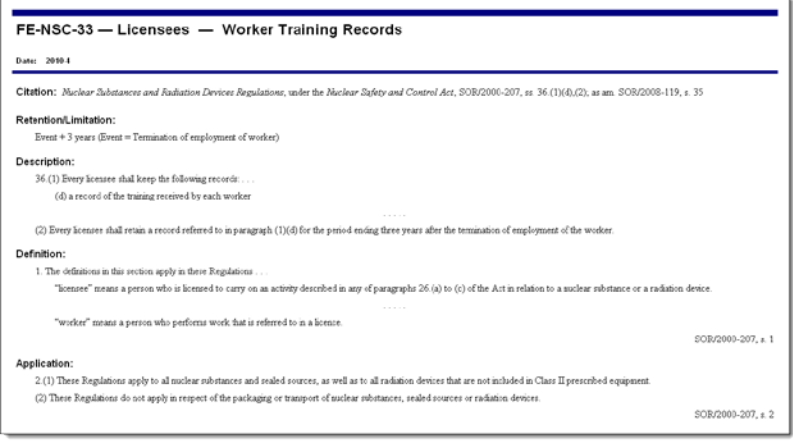

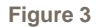

#### **Browsing FILELAW Documents**

1. Click the **Table of Contents** button on the Toolbar.

The Table of Contents is organized by jurisdiction, Industry type, legislation and then record series/type.

2. Click a **+** button to expand a heading. (*Conversely*, click the **–** button to collapse a heading.)

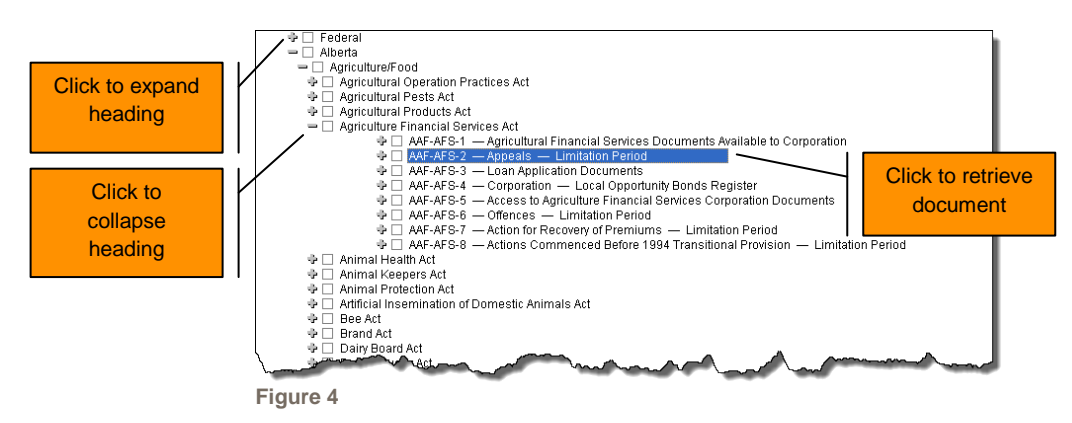

3. Click a document heading to retrieve the document into the Document window.

#### **Searching FILELAW Documents**

Searching the Entire Infobase

1. Enter your search terms into the *General Query Tool* **Constant of the** *S* located on the Toolbar.

**TIP:** You can use Boolean connectors for more complex searches.

- 2. Click **Find**.
- 3. The first document matching your search term(s) appears.
- 4. Click **Next Hit** to navigate to the next instance of your search term(s) or click **Next Document with Hits** to navigate to the next document with your search term(s).

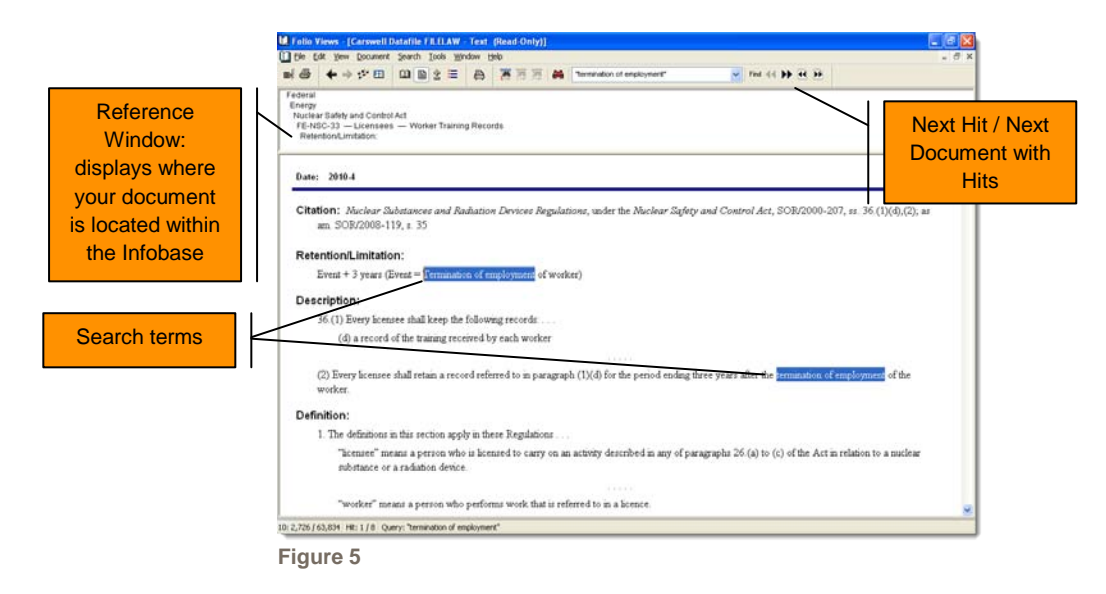

To clear the search from the Infobase, click the **Clear Query** button on the Toolbar.

Restricting your Search to Specific Sections of the Infobase

1. Go to the **Table of Contents**, and using the checkboxes provided, select the item(s) you wish to search. **Note:** You can search at any heading level that contains a checkbox (i.e. jurisdiction, topic/industry, legislation etc.)

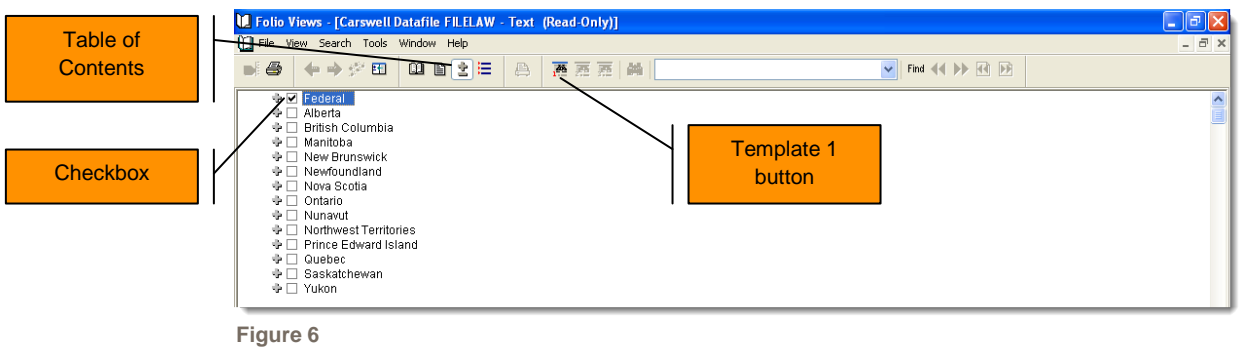

- 2. Click **Template 1** located on the Toolbar. (*Alternatively*, you can enter your terms into the General Query Tool.)
- 3. Enter your search term(s) into the fields provided and click **OK**.
	- **TIPS:** You may search for terms in the entry code, document title or the full text of the document, or any combination. You may also use Boolean connectors to structure your search.

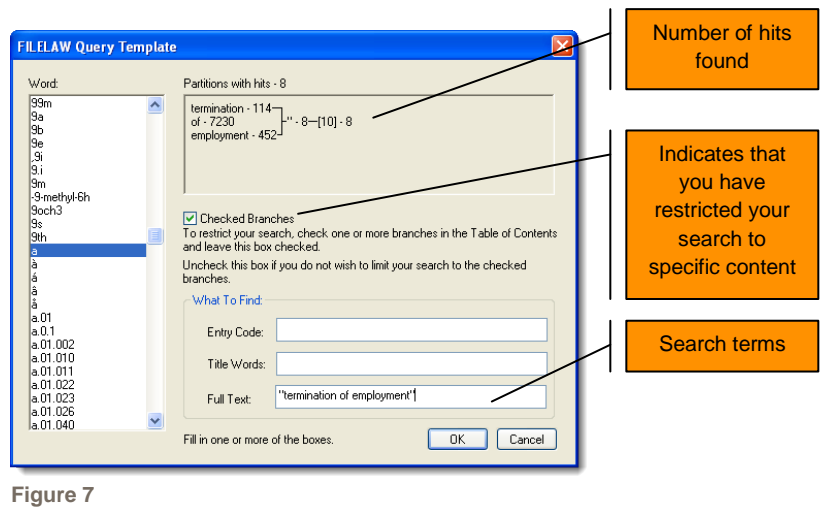

To clear the search from the Infobase, click the **Clear Query** button on the Toolbar.

## **Boolean Operators**

You may use any of the following Boolean operators when structuring your searches:

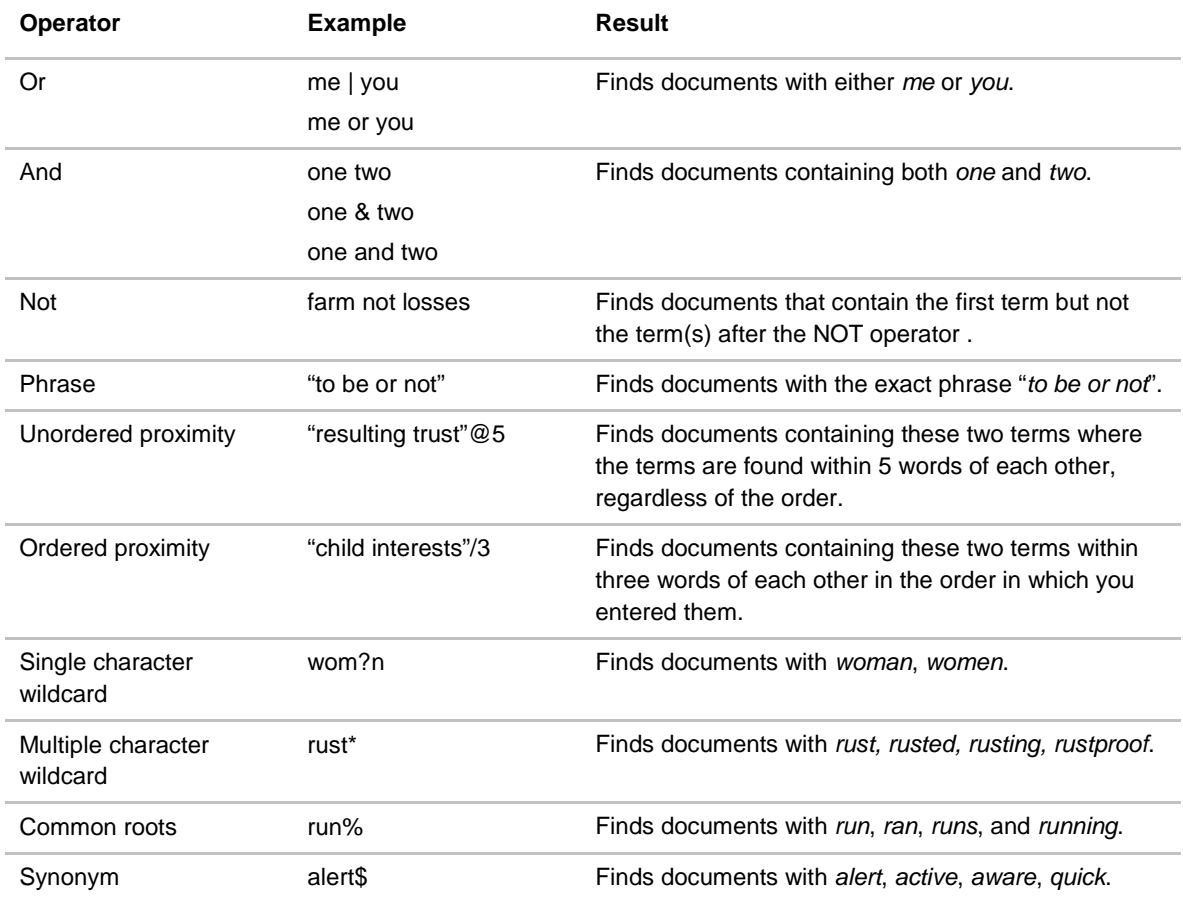

Order of Precedence

Searches that contain more than one Boolean operator are processed in the following order:

## NOT, OR, AND

You may use parentheses to change the order in which the query is processed. When you place terms and connectors within parentheses, those connectors are processed first.

**Navigating your Result after a Search**

While in the Document Window:

Click **Next Hit** to navigate to the next instance of your search term(s) or click **Next Document with Hits** to navigate to the next document with your search term(s).

While in the Table of Contents window:

The number of documents your search has retrieved appears to the left of the heading.

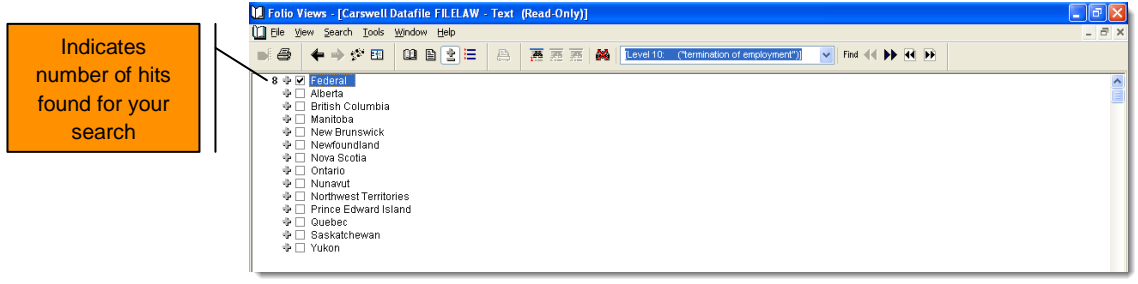

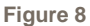

1. Expand the heading(s) by clicking the **+** button(s) to find the document(s) with hits.

**TIP:** To view only those headings containing a hit:

- 1. Click the **TOOLS** menu and select **Options**.
- 2. On the **Contents** tab, select **Headings with Hits**.
- 3. Click **OK**. (This becomes your new default.)
- 4. Click the **VIEW** menu and select **Expand to Level…**
- 5. Select **10** and **OK**.

**Note:** To return the Table of Contents to the main headings, expand the headings to level 1.

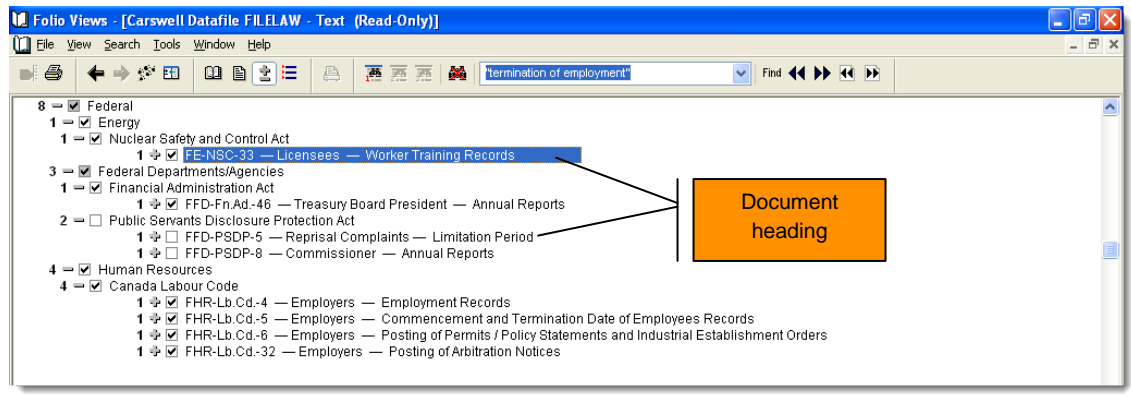

**Figure 9:** Shows Table of Contents with *Headings with Hits* turned on

- 2. Double-click a document heading to retrieve the full text and then use the navigational arrows on the Toolbar to navigate through your hits.
	- **TIP:** Click the **Contents/Document View** button to display both the Table of Contents and Document windows.

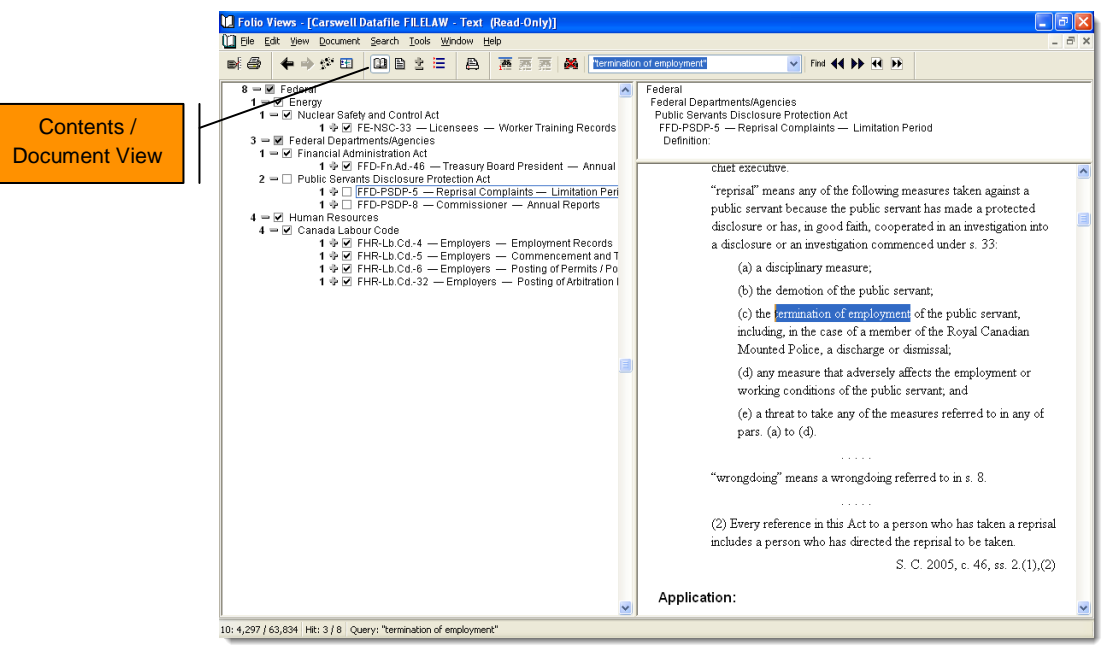

**Figure 10: Contents/Document View** 

#### **Printing**

To print the document you are viewing:

- 1. Make sure your cursor is located somewhere within the document.
- 2. Click the **Print Document** icon located on the Toolbar.

To print selected text:

- 1. Highlight the text you wish to print.
- 2. Click the **Print** button on the Toolbar.
- 3. Click **OK**.

To print text in non-sequential order:

- 1. Highlight a selection of text and click **Tag Record** located on the Toolbar.
- 2. Highlight the next portion of text and click **Tag Record**. Continue to tagging your records.
- 3. To print all tagged records, click the **Print** button on the Toolbar.
- TIP: To include the reference window information with your selected or tagged records, click the **TOOLS** menu and select **Options**. On the **Print** tab, select **Inline headings** and click **OK**. This becomes your new default.

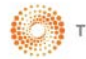